## **1. Preferences**

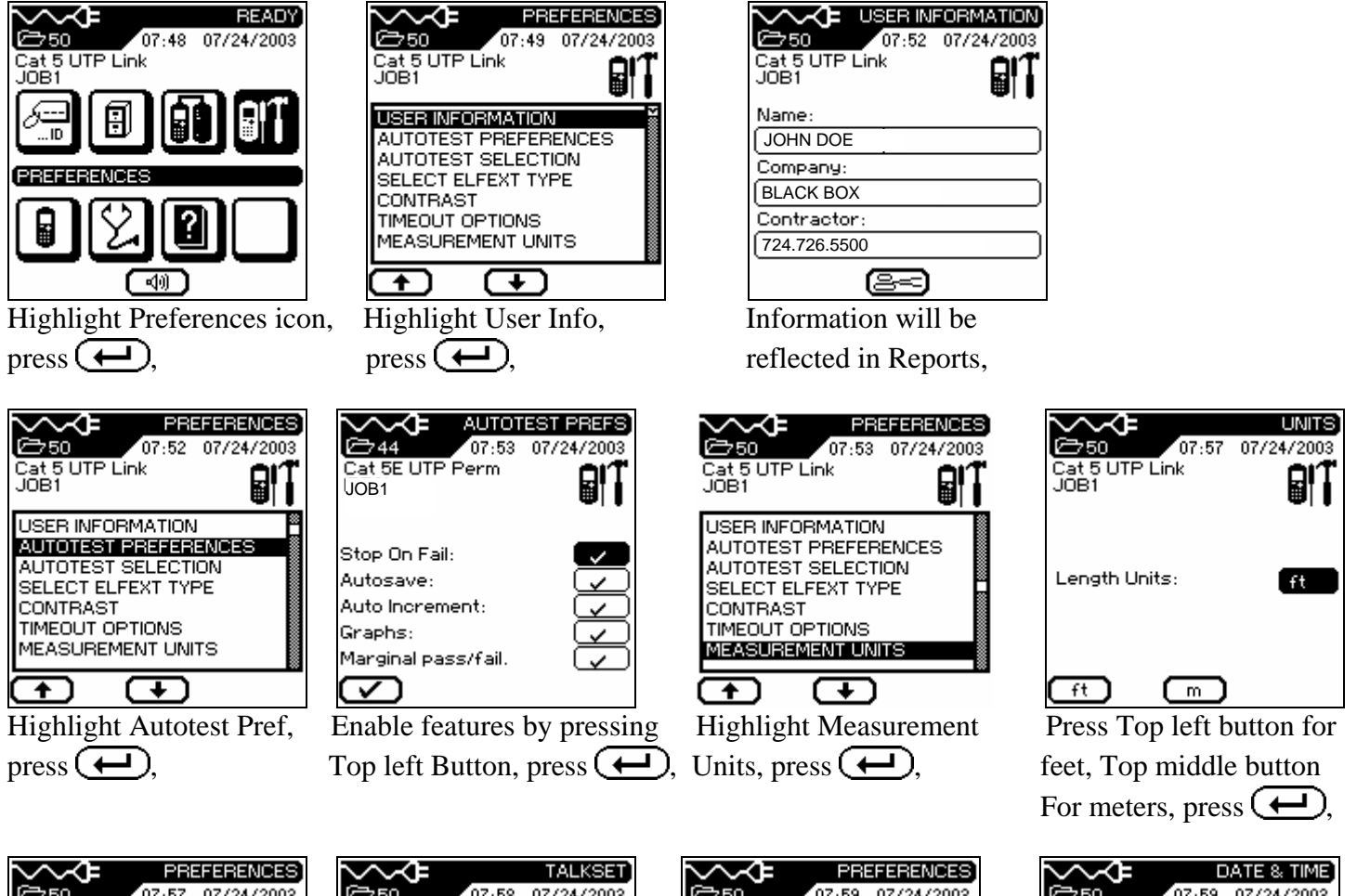

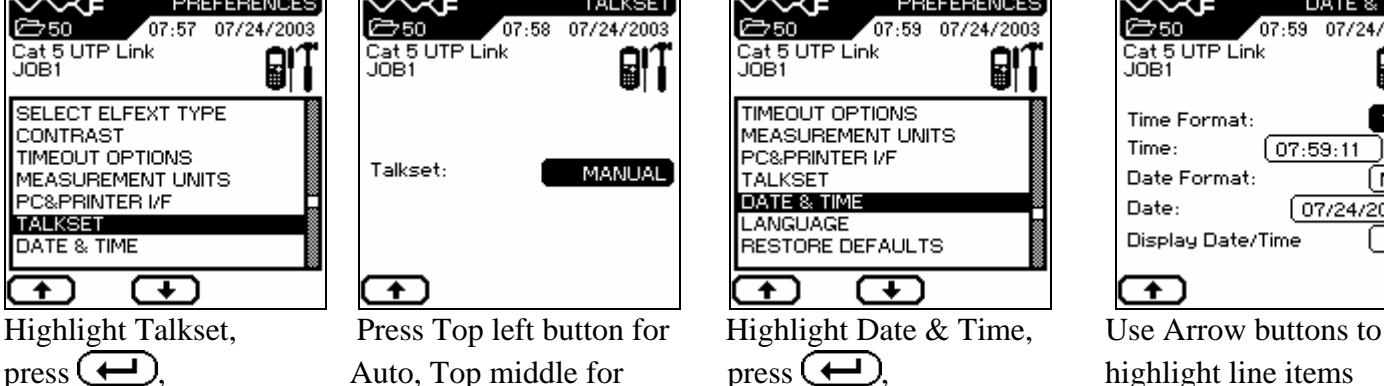

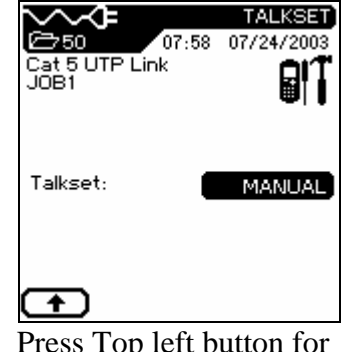

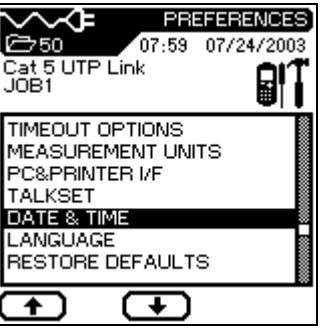

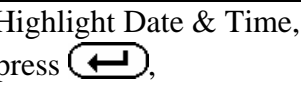

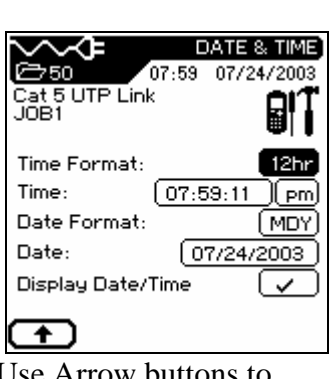

Manual, press  $(\biguparrow \biguplus)$ , to be update, press  $(\biguparrow \biguplus)$ then press  $\left(\begin{array}{c}\bullet\end{array}\right)$ ,

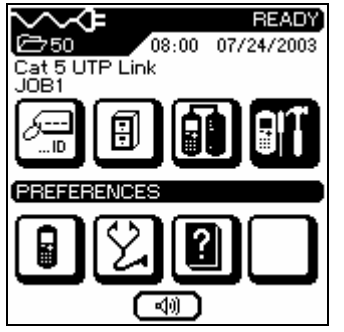

Display will revert to Ready Screen,

### **2. Cable Select**

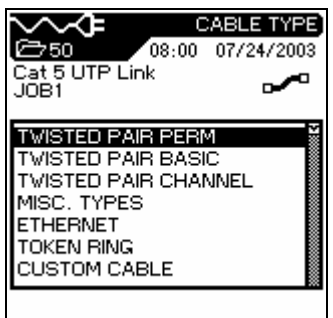

press  $(\leftarrow)$ ,

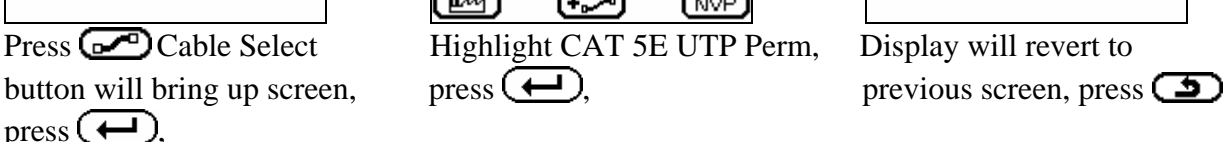

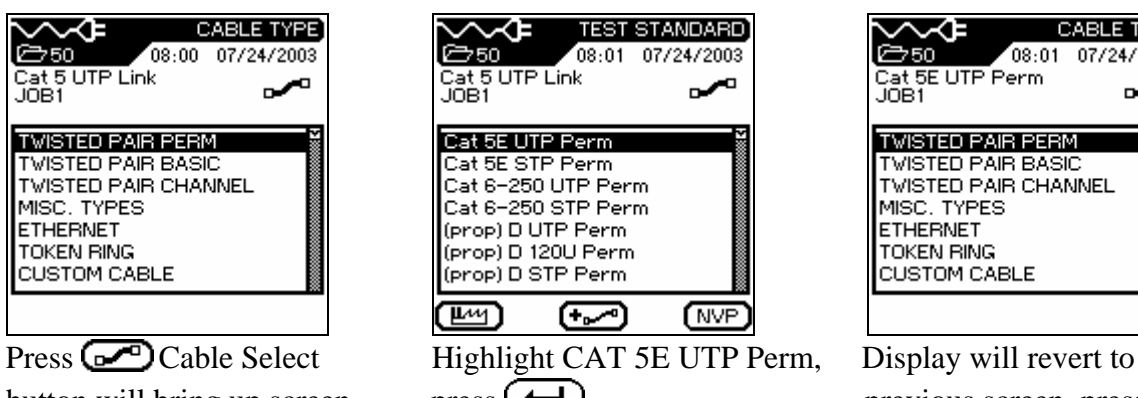

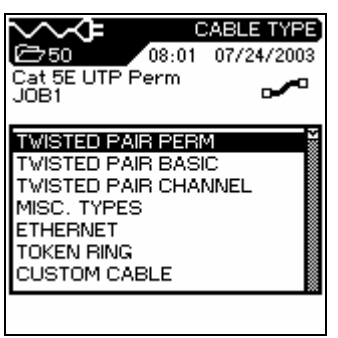

# **3. Cable ID**

.它44

**SELECT** 

0001

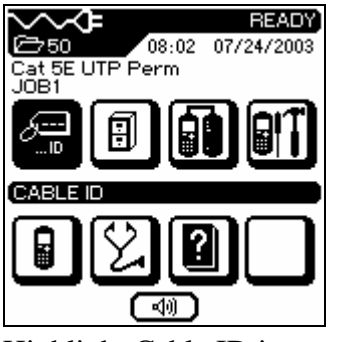

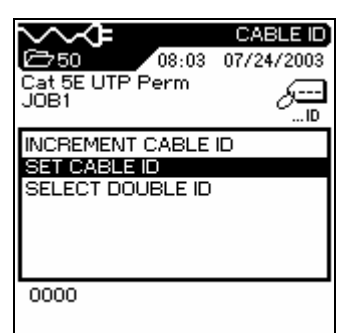

CABLE ID

لسين JD.

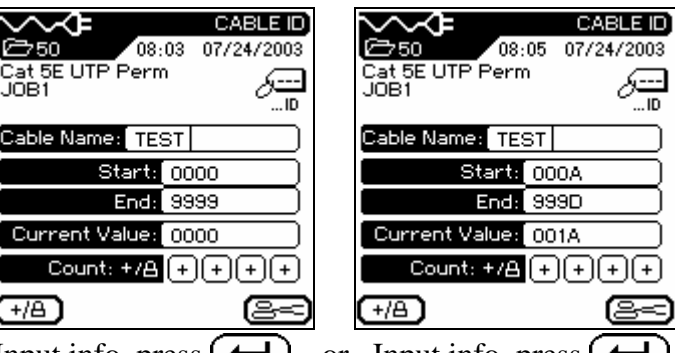

Highlight Cable ID icon, Highlight Set Cable ID, Input info, press  $(\bigcup_{n=1}^{\infty}$ , or Input info, press  $(\bigcup_{n=1}^{\infty}$ ,  $Press (\leftrightarrow)$ , press  $(\leftrightarrow)$ ,

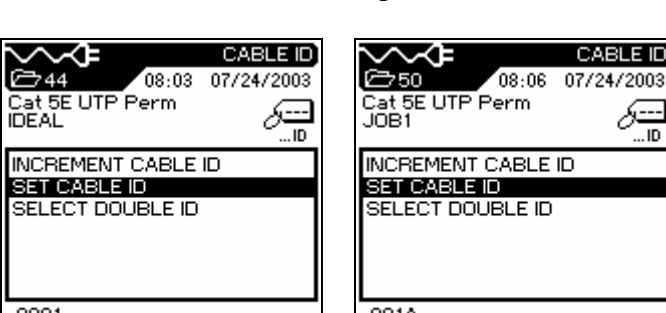

001A Display will revert to Display will revert to

Previous screen, previous screen, Press  $\boxed{\triangle}$ , press  $\boxed{\triangle}$ ,

### **4. Stored Tests**

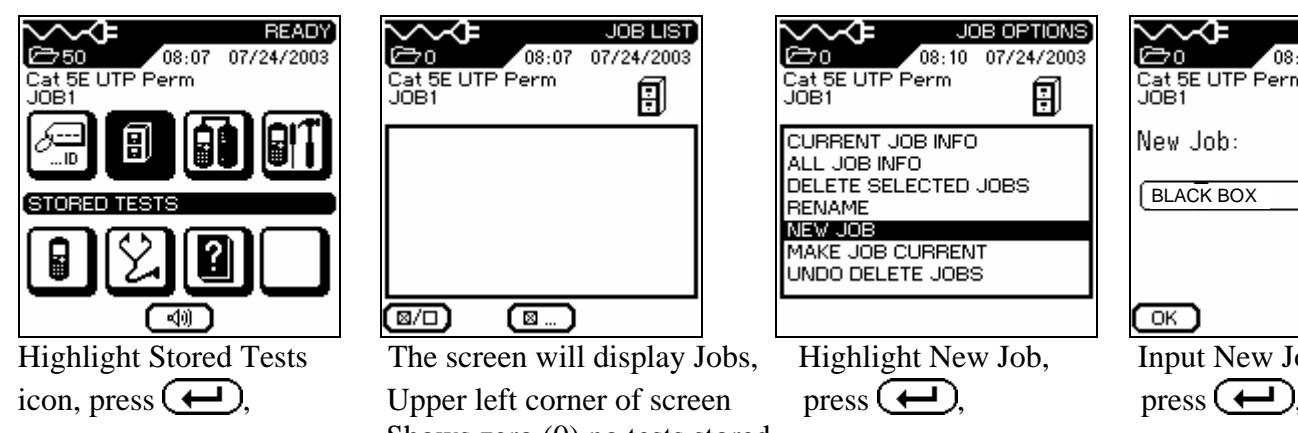

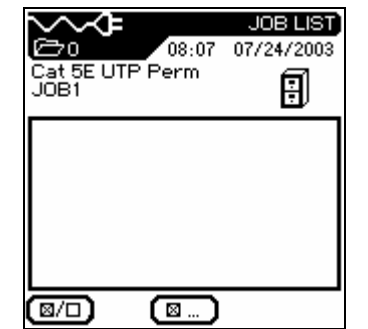

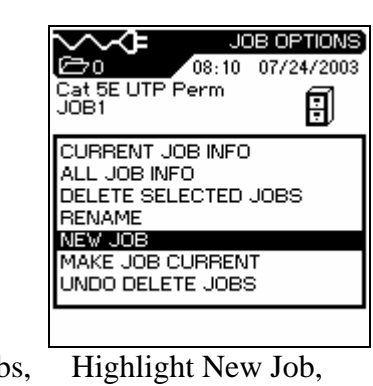

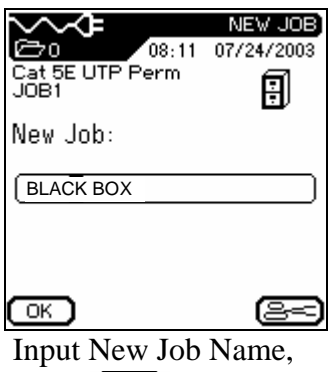

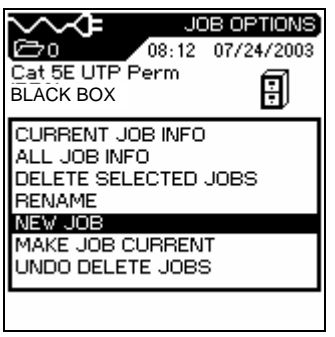

The display will revert Highlight Make Job Current, The display will revert To the previous screen, press  $\left(\begin{array}{c}\right)$ , to the previous screen,

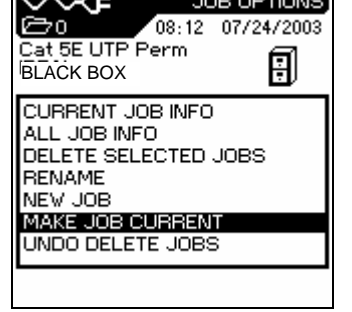

 Shows zero (0) no tests stored, Press the Top middle button,

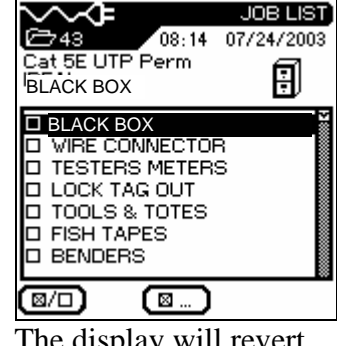

press  $\mathbf{\mathbf{\Box}}$ .

# **5. Field Calibration**

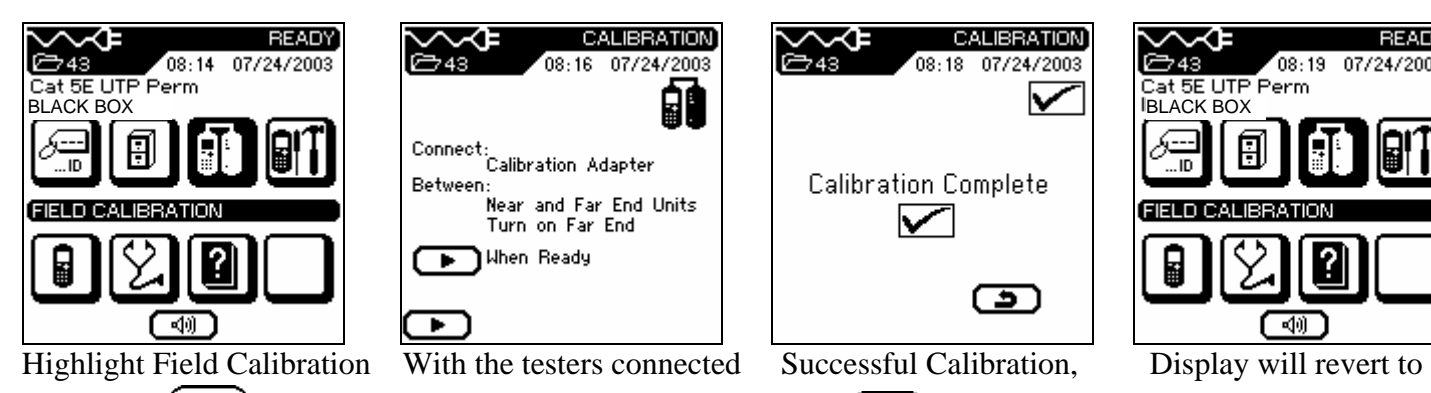

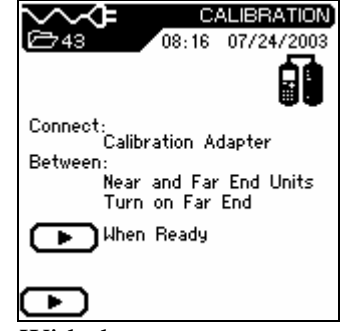

Icon, press  $(\leftarrow)$ , with the Field Calibration press  $(\rightarrow)$ , Ready Screen, Adapter and Toner button On Remote Unit press, Press the Top left button,

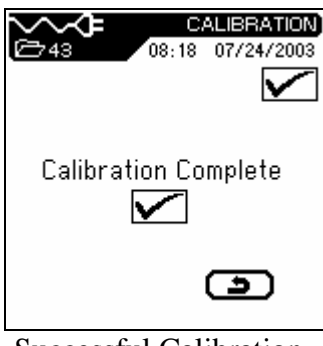

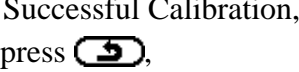

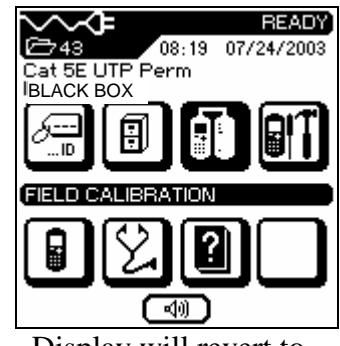

## **7. Stored Tests**

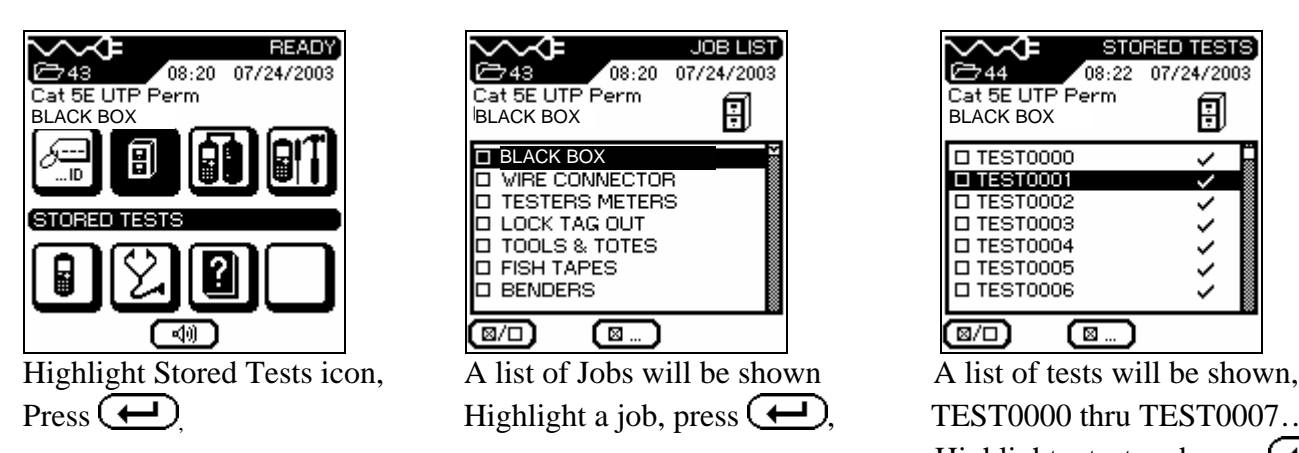

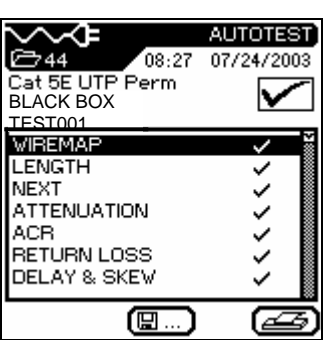

Test result TEST001 will appear

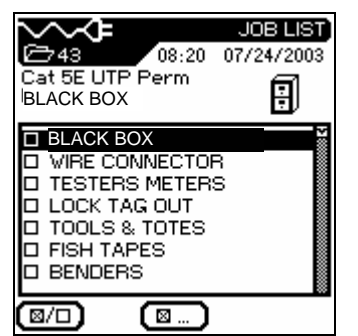

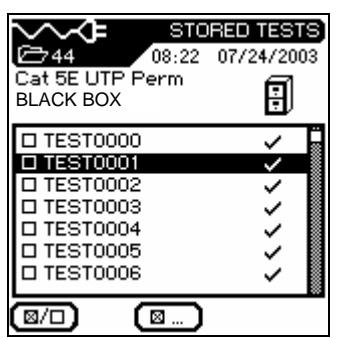

Press  $\overline{\text{Highlight}}$  a job, press  $\overline{\text{Highlight}}$  TEST0000 thru TEST0007...etc. Highlight a test and press  $\left(\frac{1}{\sqrt{2}}\right)$ ,